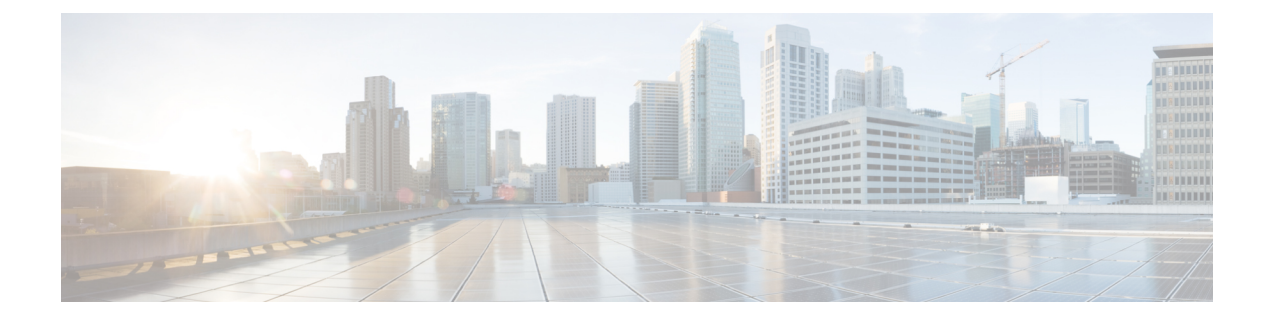

# **Backup and Restore History**

This chapter describes how to view the history for backups and restores.

- View Backup [History,](#page-0-0) page 1
- View Restore [History,](#page-1-0) page 2

## <span id="page-0-0"></span>**View Backup History**

Perform the following steps to view the backup history.

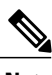

**Note** Backup files are encrypted and can be opened only by the system software.

#### **Procedure**

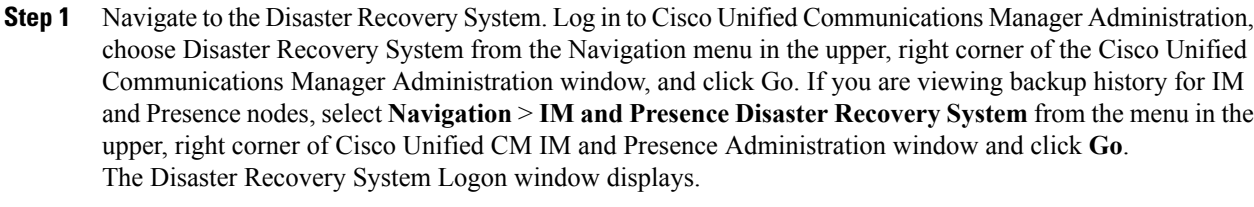

**Step 2** Log in to the Disaster Recovery System by using the same Administrator username and password that you use for Cisco Unified Communications Operating System Administration. For Cisco Unified CM IM and Presence, log in to the Disaster Recovery System by using the same Administrator username and password that you use for Cisco Unified CM IM and Presence OS Administration.

**Step 3** Navigate to **Backup** > **History**. The Backup History window displays.

**Step 4** From the Backup History window, you can view the backups that you have performed, including filename, backup device, completion date, result, version, features that are backed up, and failed features. The Backup History window displays only the last 20 backup jobs. **Note**

> **Disaster Recovery System Administration Guide for Cisco Unified Communications Manager and IM & Presence Service, Release 10.0(1)**

### <span id="page-1-0"></span>**View Restore History**

Perform the following steps to view the restore history.

#### **Procedure**

- **Step 1** Navigate to the Disaster Recovery System. Log in to Cisco Unified Communications Manager Administration, choose Disaster Recovery System from the Navigation menu in the upper, right corner of the Cisco Unified Communications Manager Administration window, and click Go. If you are viewing restore history for IM and Presence nodes, select **Navigation** > **IM and Presence Disaster Recovery System** from the menu in the upper, right corner of Cisco Unified CM IM and Presence Administration window and click **Go**. The Disaster Recovery System Logon window displays.
- **Step 2** Log in to the Disaster Recovery System by using the same Administrator username and password that you use for Cisco Unified Communications Operating System Administration. For Cisco Unified CM IM and Presence, log in to the Disaster Recovery System by using the same Administrator username and password that you use for Cisco Unified CM IM and Presence OS Administration.
- **Step 3** Navigate to **Restore** > **History**. The Restore History window displays.
- **Step 4** From the Restore History window, you can view the restores that you have performed, including filename, backup device, completion date, result, version, features that were restored, and failed features.
	- The Restore History window displays only the last 20 restore jobs. **Note**